## android 系統設定

1.選擇 ntou-802.1x

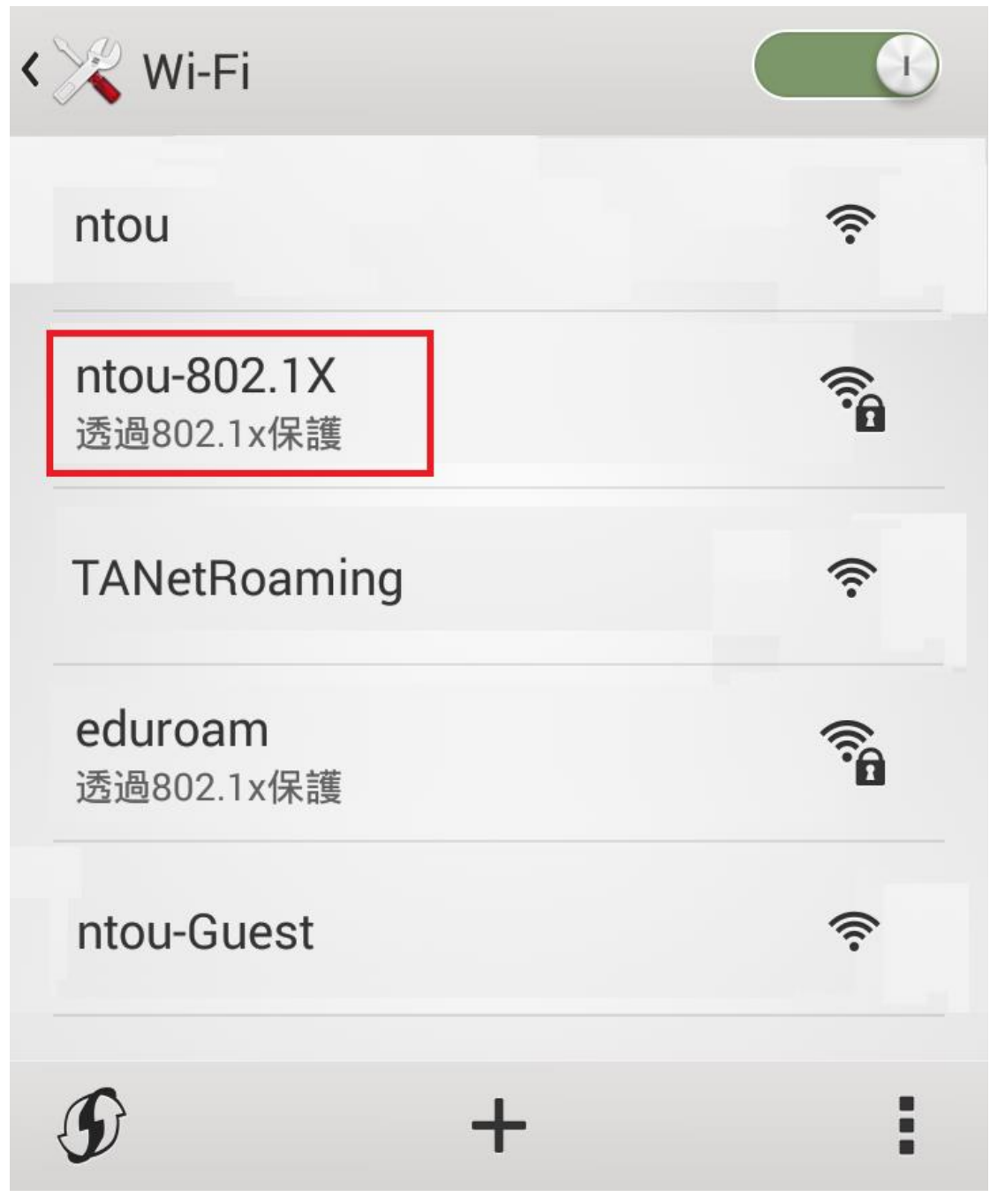

2.EAP 方法 選擇「PEAP」 階段 2 驗證 選擇「GTC」 CA 憑證 部分手機需選擇「無」 識別 輸入「本校電子郵件帳號」, @mail.ntou.edu.tw 不用輸入 密碼 輸入「本校電子郵件密碼」 最後按下 「連線」

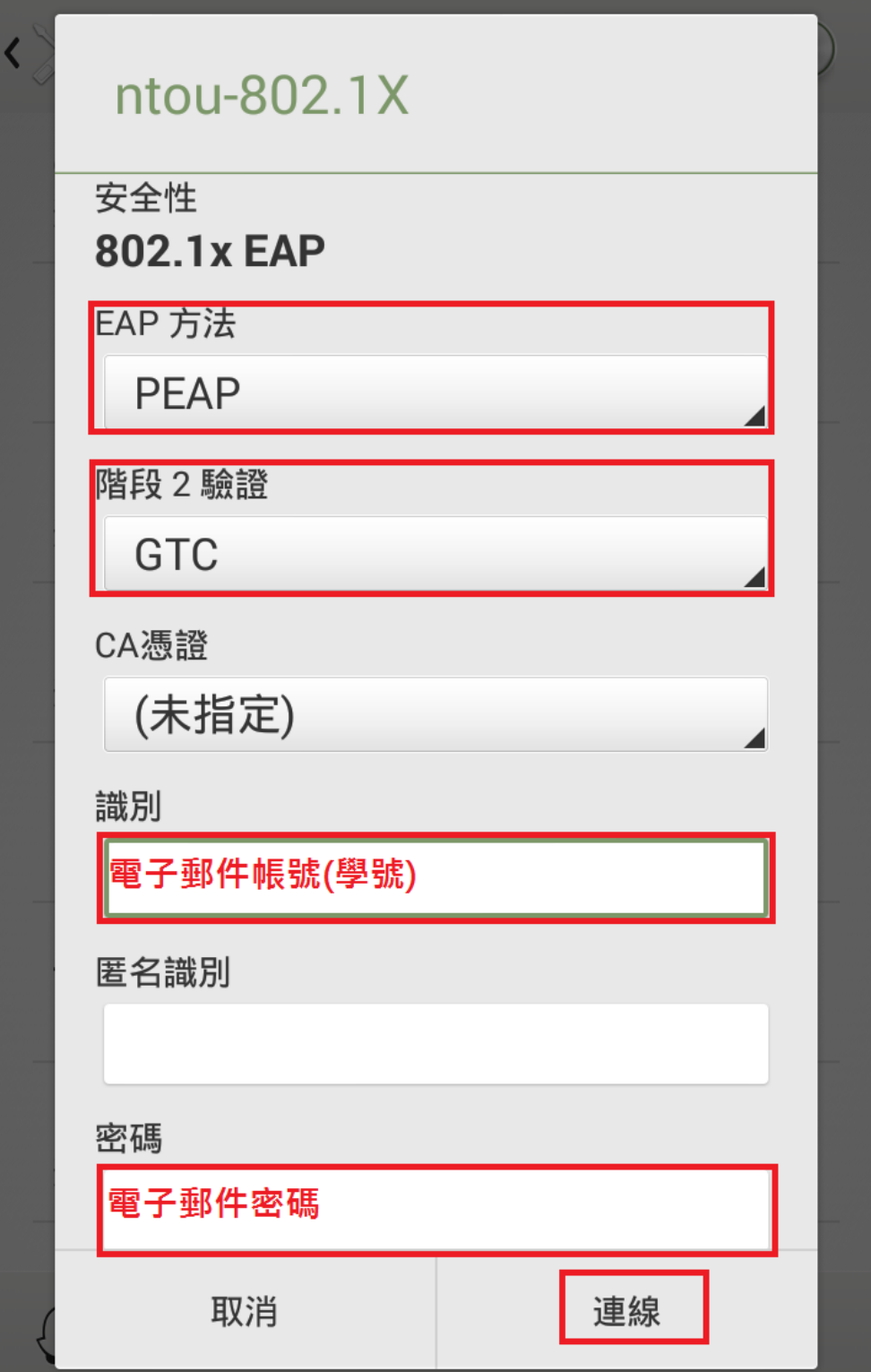

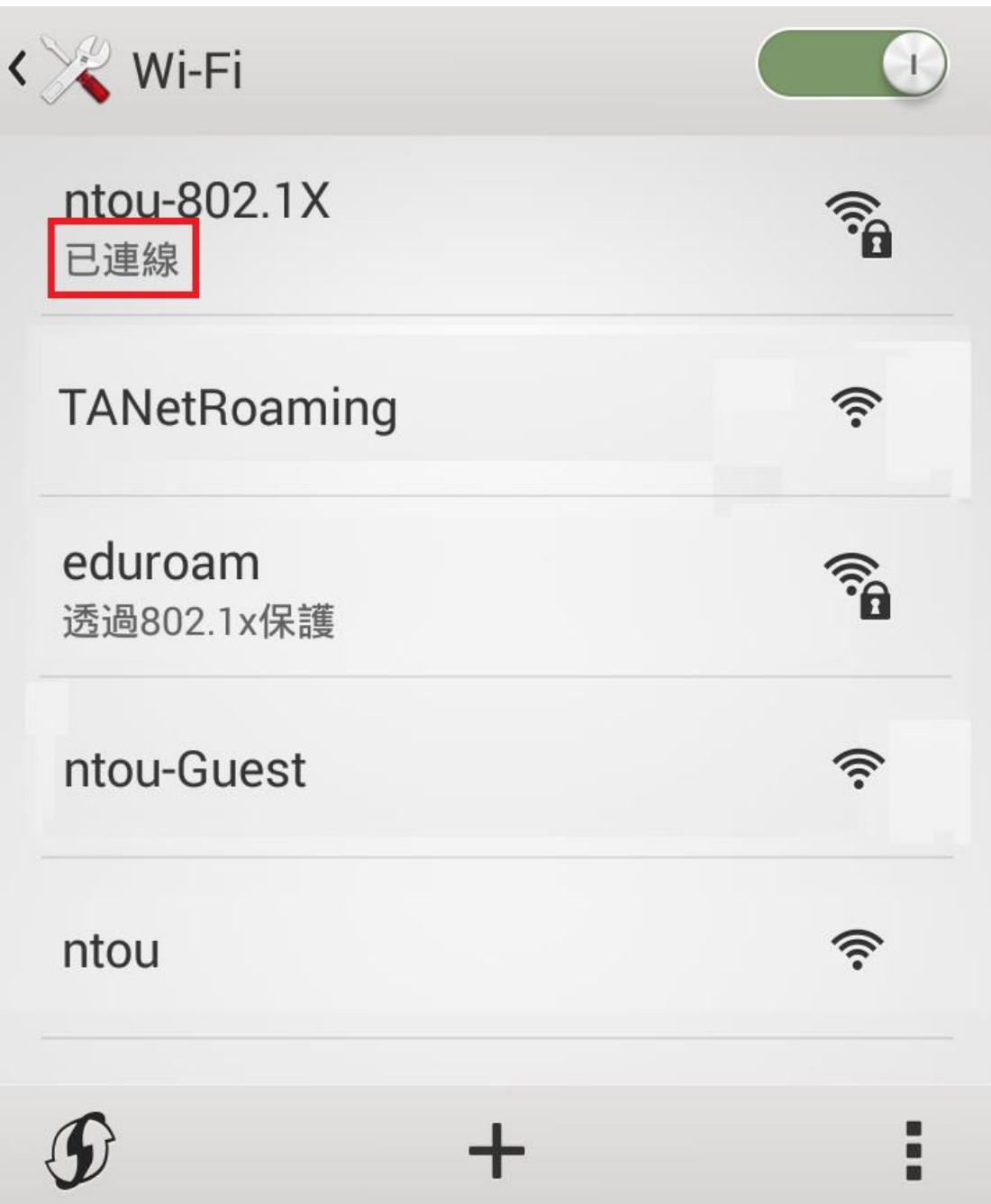